# **Textpresso User Guide**

<span id="page-0-1"></span>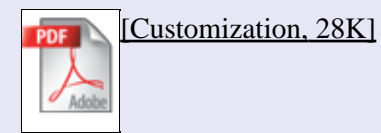

[\[Fact Extraction\]](http://goldturtle.caltech.edu/~janus/doc/userguide/doc-fac.html#top) [\[Contents\]](http://goldturtle.caltech.edu/~janus/doc/userguide/doc-con.html#top) [\[Frequently Asked Questions\]](http://goldturtle.caltech.edu/~janus/doc/userguide/doc-fre.html#top)

◊ [Customization](#page-0-0)

- [Setting Number of Sentences Surrounding a Match on the](#page-1-0) ⋅ [Results Page](#page-1-0)
- ⋅ [Setting the Number of Matches on the Results Page](#page-1-1)
- [Setting the Type of Information to be Displayed on the](#page-1-2) ⋅ [Summary Page](#page-1-2)
- ⋅ [Setting User name and E−mail Address](#page-2-0)
- ⋅ [Committing Customization Values](#page-2-1)

## <span id="page-0-0"></span>**Customization**

#### **Note: The user must enable persistent cookies in their browser in order to use this feature!** *[\(what are](http://goldturtle.caltech.edu/~janus/doc/userguide/cookies.html) [cookies and how do I enable them?\)](http://goldturtle.caltech.edu/~janus/doc/userguide/cookies.html)*

Many features of the Textpresso system can be customized by the user.

The default setting is for ten sentences to surround the match (i.e. Textpresso shows the five sentences preceding the matching sentence and the five sentences following the match). If the user prefers to see just the matching sentences, they can set the value to "0" here. Otherwise the user can select to have up to "20" sentences surrounding the match displayed.

The Documentation Page for the Textpresso Information Extraction System

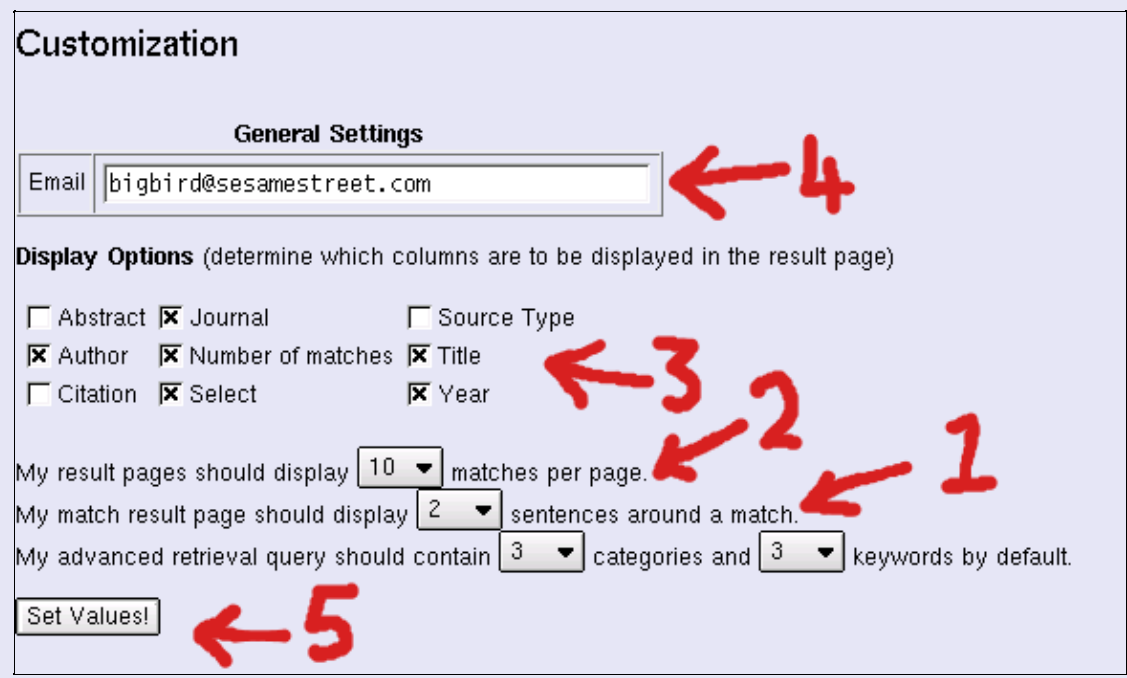

#### <span id="page-1-0"></span>**1. Setting Number of Sentences Surrounding a Match on the Results Page**

<span id="page-1-1"></span>The user can determine the number of sentences that surround the match on the **[Results Display](http://goldturtle.caltech.edu/~janus/doc/userguide/doc-sim.html#res2)** page. **2. Setting the Number of Matches on the Results Page**

This display option allows the use to set how many summary table rows are displayed on the summary page and also how many matches are displayed on the results page. The default is "10".

[to the top](#page-0-1)

[\[Fact Extraction\]](http://goldturtle.caltech.edu/~janus/doc/userguide/doc-fac.html#top) [\[Contents\]](http://goldturtle.caltech.edu/~janus/doc/userguide/doc-con.html#top) [\[Frequently Asked Questions\]](http://goldturtle.caltech.edu/~janus/doc/userguide/doc-fre.html#top)

<span id="page-1-2"></span>**3. Setting the Type of Information to be Displayed on the Summary Page** This is an important customization feature where the user can decide what information they would like to see displayed on the **[Summary Display](http://goldturtle.caltech.edu/~janus/doc/userguide/doc-sim.html#sea)** page. By default every column is displayed. The user can unselect those they would not like to be shown. The options are:

**(i) Abstract:** The corresponding abstract from the publication that contains matches.

**(ii) Author:** The names of the authors of the publication.

**(iii) Citation:** The page and the volume numbers of the matching publication.

Textpresso User Guide 2

### The Documentation Page for the Textpresso Information Extraction System

**(iv) Journal:** The publication journal name.

**(v) Number of Matches:** The number of matches in the publication.

**(vi) Select:** The column that allows the user to select which matches they would like to see displayed on the results page.

**(vii) Source Type:** The type of publication (i.e., article, review, (worm breeders) gazette abstract, (worm) meeting abstract...)

**(viii) Title:** The abstract/paper title.

**(ix) Year:** The year of publication.

#### <span id="page-2-0"></span>**4. Setting User name and E−mail Address**

Here the user can enter their name and e−mail address so that Textpresso recognizes them whenever they use the system! Setting this feature also means that their e−mail address is automatically entered into the "E−mail" text box on the **[Summary Display](http://goldturtle.caltech.edu/~janus/doc/userguide/doc-sim.html#sea)** page every time they use the system.

#### <span id="page-2-1"></span>**5. Committing Customization Values**

Every time a change is made to the customizable features, the user must press the "Set Values" button to commit those changes to the Textpresso system!

[to the top](#page-0-1)

[\[Fact Extraction\]](http://goldturtle.caltech.edu/~janus/doc/userguide/doc-fac.html#top) [\[Contents\]](http://goldturtle.caltech.edu/~janus/doc/userguide/doc-con.html#top) [\[Frequently Asked Questions\]](http://goldturtle.caltech.edu/~janus/doc/userguide/doc-fre.html#top)